# GroupWise 行事曆發佈 2011 年 11 月 21 日

### **Novell®**

# 快速入門

GroupWise 行事曆發佈是一項基於網頁的功能,無論是否為 GroupWise 使用者,都可以借助此功能在網頁瀏覽器中檢視 GroupWise 使用者的行事曆。使用者可以檢視行事曆或將其下載到行事曆應用程式中。GroupWise 行事曆發佈適用於任何網 頁瀏覽器。

本 《GroupWise 行事曆發佈快速入門》提供了 GroupWise 行事曆發佈的相關指南,並協助非 GroupWise 使用者瀏覽網站。

# 入門

前往 GroupWise 行事曆發佈網站:

#### http://*web* 伺服器 /gwcal/calendar

以系統管理員定義之行事曆發佈主機的網站位置 ( 主機名稱 或 IP 位址 ) 取代 *web* 伺服器。

使用者名稱和行事曆的清單會顯示。如果行事曆超過 25 個,可以按一下 「顯示下一個」檢視其他行事曆。

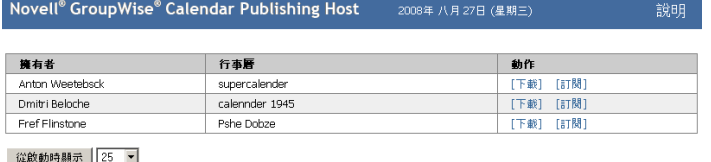

提供者: Novell

尋找所需的行事曆時,可以從以下選項中進行選擇:

- [「下載行事曆」](#page-0-0) ( 第 1 頁 )
- [「訂閱行事曆」](#page-0-1) ( 第 1 頁 )
- [「顯示行事曆」](#page-0-2) ( 第 1 頁 )

# <span id="page-0-0"></span>下載行事曆

您可以下載行事曆,並將其輸入到另一個行事曆應用程式。 下載的行事曆不會自動檢查更新,因此您需要手動檢查原始 行事曆,並在必要時重新下載。下載的行事曆採用 GMT 時 區。應用程式需要將其轉換為正確的時區。

**1** 按一下要下載的行事曆旁的 「下載」。

- **2** 按一下 「另存新檔」,將檔案儲存到所選擇的位置。
- **3** 將儲存的檔案輸入到行事曆應用程式。

# <span id="page-0-1"></span>訂閱行事曆

訂閱行事曆不僅可將行事曆輸入到行事曆應用程式,還可提 供持續更新。訂閱的行事曆會根據您指定的時間設定自動更 新。用於訂閱的檔案採用 GMT 時區。應用程式需要將其轉 換為正確的時區。

- **1** 按一下要訂閱之行事曆旁的 「訂閱」。
- **2** 選取訂閱要使用的程式。
- **3** 指定您希望行事曆在系統中顯示的名稱。
- **4** 指定您希望行事曆進行更新的頻率。
- **5** 按一下 「確定」。

## <span id="page-0-2"></span>顯示行事曆

如果您沒有或是無法將行事曆顯示在行事曆應用程式中,也 可以直接顯示行事曆。按一下行事曆名稱將其開啟。行事曆 系唯讀狀態,無法在此頁面中進行變更。

在顯示的檢視窗中,您可以檢視排定的約會或列印行事曆。 檢視窗也可變更為顯示日、週或月。

法律聲明︰ 版權所有 **© 2008 - 2011 Novell, Inc.** 保留所有權利。本出版品任何部分均不得在沒有出 版者署名的書面同意下,進行任何重製、複印、存於可取回系統或傳輸的動作。若要查看 **Novell** 商 標,請參閱 **Novell** [商標和服務標誌清單](http://www.novell.com/company/legal/trademarks/tmlist.html) **(http://www.novell.com/company/legal/trademarks/ tmlist.html)**。所有的協力廠商商標均為其個別擁有廠商的財產。